# **СИСТЕМА ЗАЩИТЫ ИНФОРМАЦИИ ОТ НЕСАНКЦИОНИРОВАННОГО ДОСТУПА**

## **Dallas Lock 8.0**

Руководство администратора по обновлению изделия Dallas Lock 8.0 редакций «К» и «С»

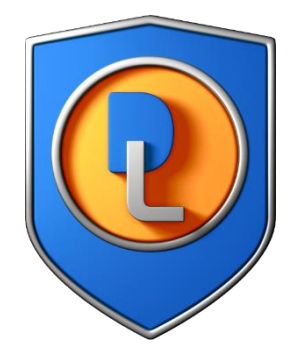

Листов 8

#### **ОБНОВЛЕНИЕ СИСТЕМЫ ЗАЩИТЫ**

В данном руководстве приведен алгоритм обновления изделий «Система защиты информации от несанкционированного доступа «Dallas Lock 8.0-K» и «Система защиты информации от несанкционированного доступа «Dallas Lock 8.0-С» (далее по тексту – DL 8.0).

Обновление DL 8.0 c предыдущих сертифицированных версий на новую сертифицированную версию можно произвести как локально, так и централизованно (при наличии сервера безопасности).

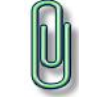

**Примечание.** Перед выполнением процедуры обновления необходимо отключить антивирусное ПО.

#### <span id="page-1-0"></span>**Локальное обновление DL 8.0**

Локальное обновление можно произвести двумя способами:

- обновление без удаления предыдущей версии DL 8.0 путем установки дистрибутива новой версии поверх установленной предыдущей версии;
- обновление с предварительным удалением предыдущей версии DL 8.0 и установкой дистрибутива новой версии (данный способ необходимо использовать в случае если код технической поддержки недействителен, либо отсутствует).

### **Обновление без удаления предыдущей версии DL 8.0 (при условии действующей технической поддержки)**

Для выполнения обновления необходимо запустить обновленный дистрибутив, после чего будет определена текущая версия DL 8.0 и появится диалоговое окно с предложением произвести обновление [\(Рис. 1\)](#page-2-0).

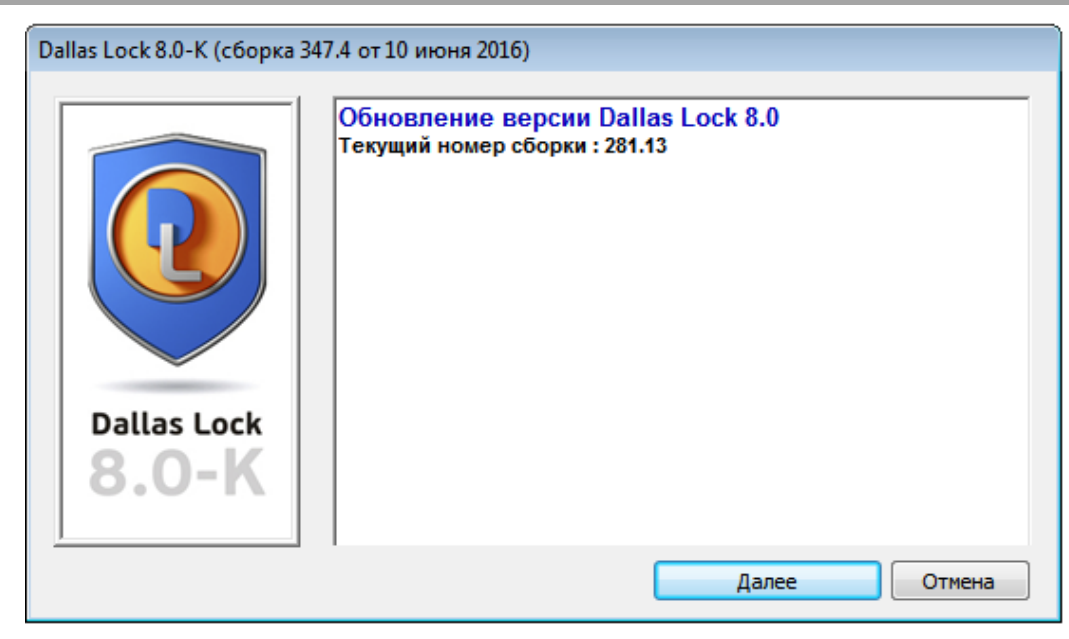

**Рис. 1. Обновление DL 8.0**

<span id="page-2-0"></span>В процессе обновления автоматически сохраняется и применяется конфигурация уже установленной версии, поэтому путь к файлу конфигурации можно оставить без изменений. Дополнительно рекомендуется воспользоваться сохранением конфигурации предыдущей версии продукта. При данном способе обновления необходимо в обязательном порядке заполнить поле «Код активации технической поддержки» [\(Рис. 2\)](#page-2-1).

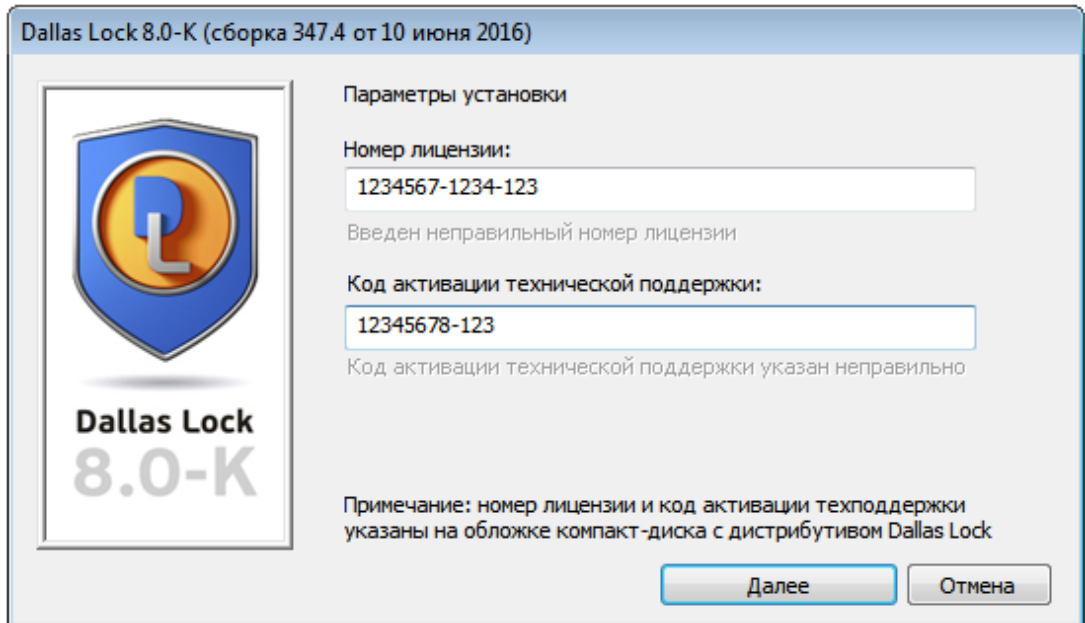

**Рис. 2. Ввод параметров обновления**

<span id="page-2-1"></span>Если код активации технической поддержки был указан в предыдущей версии DL 8.0, то при обновлении данный код будет автоматически введен в поле «Код активации технической поддержки».

**Обновление с предварительным удалением предыдущей версии DL 8.0 (без действующей технической поддержки)**

Для выполнения обновления необходимо выполнить ручное удаление старой версии DL 8.0 стандартными средствами Windows, воспользовавшись утилитой «Программы и компоненты».

#### **Примечания:**

**1.** Автоматическое сохранение конфигурации в данном варианте обновления производится не будет, поэтому предварительно необходимо сохранить конфигурацию вручную, чтобы в последствии можно было восстановить настройки (см. раздел 16 «Сохранение конфигурации» в документе «Руководство по эксплуатации» RU.48957919.501410-02 92).

**2.** Не сохранять конфигурацию в папку «DLLOCK80».

Для этого в операционной системе (далее по тексту  $-$  OC) Windows 7 необходимо нажать кнопку «Пуск» (\*), выбрать компонент «Панель управления» и открыть утилиту «Программы и компоненты». В появившемся окне из списка выбрать программу «DallasLock8.0K» («DallasLock8.0С»), нажать кнопку «Удалить» и подтвердить удаление [\(Рис. 3\)](#page-3-0).

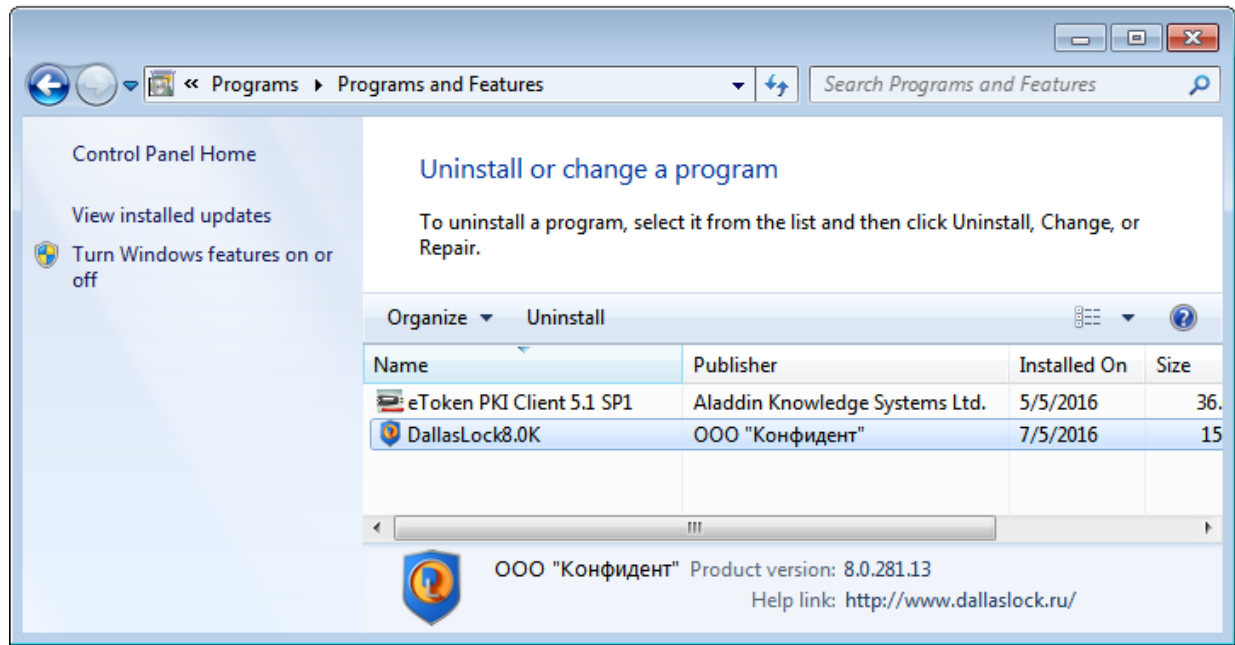

**Рис. 3. Удаление DL 8.0**

<span id="page-3-0"></span>После успешного удаления DL 8.0, необходимо выполнить установку дистрибутива новой версии DL 8.0.

#### **Централизованное обновление DL 8.0**

Для централизованного обновления с сервера безопасности (далее по тексту – СБ) необходимо выполнить следующие действия:

1. сохранить конфигурацию сервера безопасности DL 8.0. Для сохранения настроек системы защиты необходимо в консоли сервера безопасности (далее

по тексту ‒ КСБ) нажать кнопку основного меню и в появившемся меню выбрать пункт «Сохранить конфигурацию…» [\(Рис. 4\)](#page-4-0).

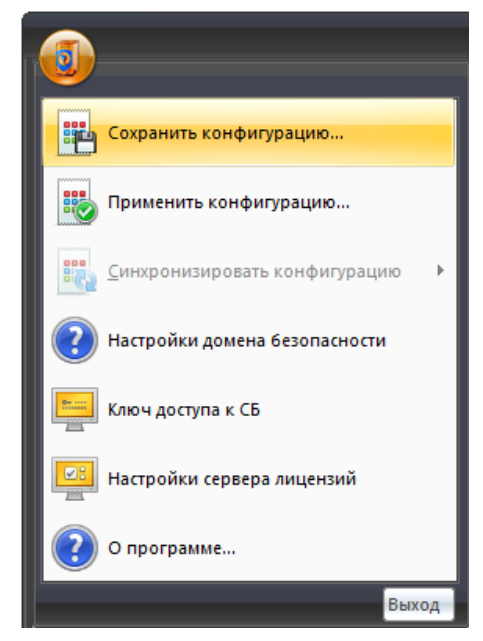

**Рис. 4. Выбор сохранения конфигурации СБ**

<span id="page-4-0"></span>Далее нужно будет указать путь, куда будет сохранен файл конфигурации и параметры, которые будут сохранены [\(Рис. 5\)](#page-5-0). По умолчанию сохраняются все заданные ранее параметры СБ.

**Примечание.** Не сохранять конфигурацию в папку «DLLOCK80».

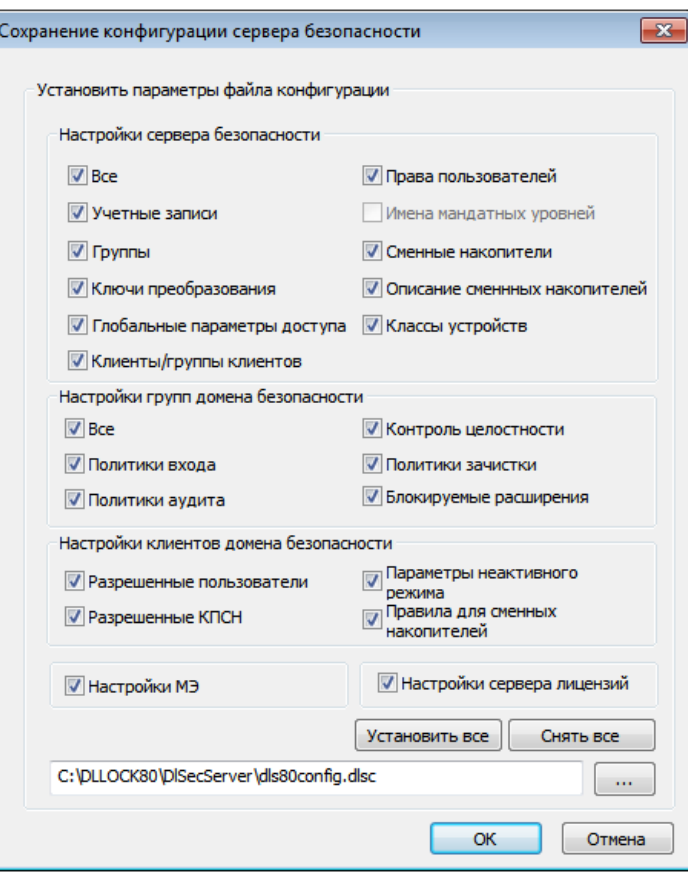

**Рис. 5. Параметры файла конфигурации**

<span id="page-5-0"></span>После нажатия кнопки «ОК» файл конфигурации СБ будет сформирован и сохранен. Сохраненный файл конфигурации будет иметь расширение \*.dlsc;

- 2. удалить компонент СБ средствами Windows через утилиту «Программы и компоненты», аналогично удалению DL 8.0;
- 3. обновить DL 8.0, установленный на СБ (см. раздел [«Локальное](#page-1-0) обновление DL 8.0»);
- 4. установить обновленную версию СБ DL 8.0;
- 5. запустить КСБ и применить конфигурацию СБ, сохраненную на шаге 1. Для

этого необходимо вызывать основное меню и в появившемся меню выбрать пункт «Применить конфигурацию…». В появившемся окне выбрать сохраненный конфигурационный файл и нажать кнопку «Открыть»;

- 6. после применения файла конфигурации необходимо перезапустить КСБ;
- 7. в дереве объектов КСБ выбрать СБ и перейти на вкладку «Удаленная установка/обновление»;
- 8. добавить дистрибутив новой версии для удаленной установки при помощи кнопки «Добавить дистрибутив…» [\(Рис. 6\)](#page-6-0);

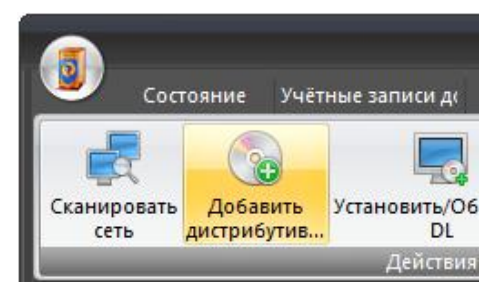

**Рис. 6. Добавление дистрибутива**

<span id="page-6-0"></span>9. добавить в список компьютеров все клиентские компьютеры, которые необходимо обновить. Это можно сделать либо воспользовавшись функцией «Сканировать сеть» [\(Рис. 7\)](#page-6-1), либо воспользовавшись специальным полем, в котором можно вручную ввести их имена в сети или IP-адреса [\(Рис. 8\)](#page-6-2);

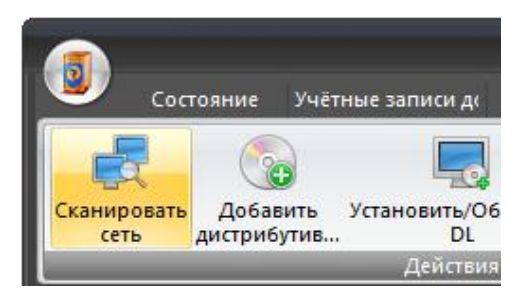

**Рис. 7. Сканирование сети**

<span id="page-6-1"></span>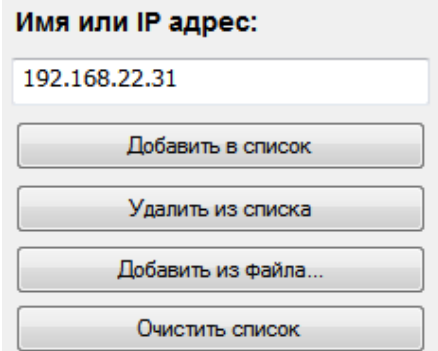

**Рис. 8. Ручное добавление IP-адреса**

<span id="page-6-2"></span>10. заполнить параметры удаленной установки [\(Рис. 9\)](#page-7-0):

- имя и пароль администратора Windows (администратора ОС защищенного автоматизированного рабочего места) на целевых компьютерах;
- прописать номер лицензии и код активации технической поддержки, которые указаны на диске DL 8.0;
- указать имя СБ и ключ доступа для СБ (по умолчанию он имеет пустое значение);

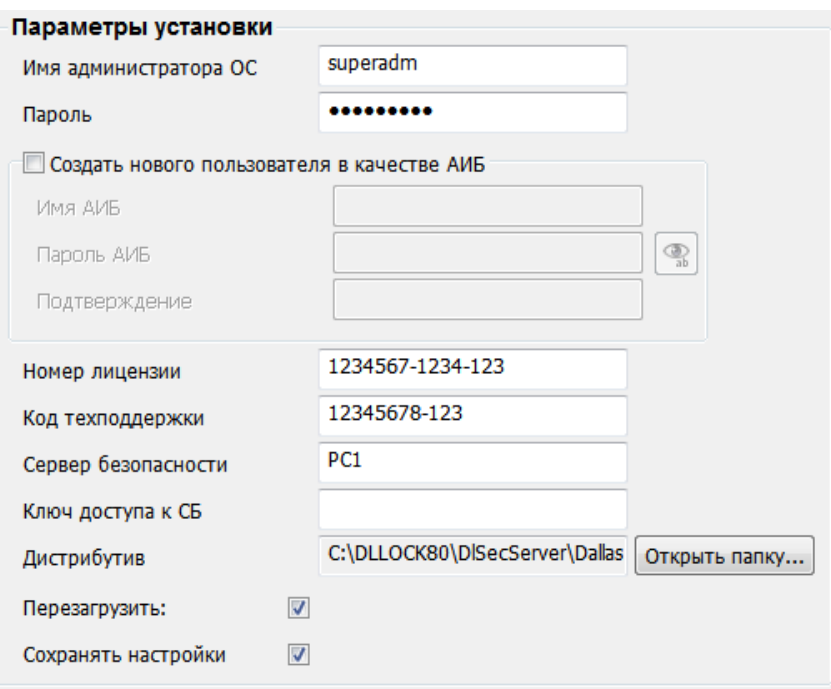

**Рис. 9. Поля параметров для удаленной установки**

<span id="page-7-0"></span>**Примечание.** При удаленном обновлении, так же, как и при локальном, необходимо использовать код активации технической поддержки. Если код активации технической поддержки недействителен или отсутствует, то необходимо произвести удаление системы защиты со всех клиентских ПК с помощью функции удаленной деинсталляции DL 8.0. Для этого требуется добавить в список компьютеров все клиентские ПК, на которых необходимо удалить DL 8.0, и нажать на кнопку «Удалить DL».

11. для запуска обновления нажать кнопку «Установить/Обновить DL».

**Внимание!** При обновлении DL 8.0 c номерами сборок 131, 195, 223 следует учитывать следующее: если в DL 8.0 были зарегистрированы USB-flash накопители, то после обновления необходимо снова их зарегистрировать в DL 8.0. Это связано с изменением алгоритма генерации идентификационного номера накопителей.